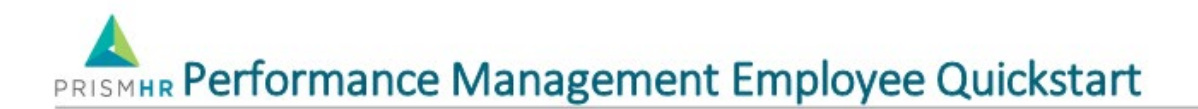

This QuickStart guide is intended for staff using the PrismHR Talent Management system. This guide teaches you how to manage appraisals from the Performance Management module of PrismHR Talent Management.

# Logging In

To access the site, go to **bartonccc.agilehr.com** (this link is not on our web site and single sign-on through the portal is currently not available). There will also be a link within the DoNotReply@agilehr.com system notifications to send you directly to the site.

Your username and password will both be your Barton e-mail address unless the system has been accessed before and the password changed. If you are logging in for the first time, please be sure to update your password to a secure password by clicking on the icon in the top right-hand corner, select settings, user settings and then select the change password button.

## Accessing Appraisals

#### **To access Performance Management system:**

- 1. Click on the silhouette or your picture in the upper right corner**.**
- 2. Select Performance Management.

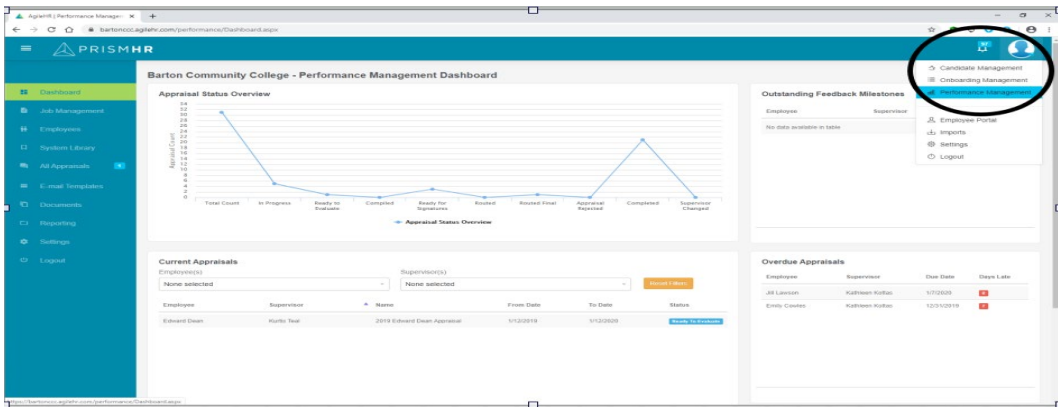

#### **To access employee appraisals:**

- 1. Click **My Appraisals** on the left hand side of the screen.
- 2. Click on your appraisal that is ready to evaluate.
- 3. The appraisal will have different statuses throughout the process. The statuses, and their definitions are shown below.

### Appraisal Status

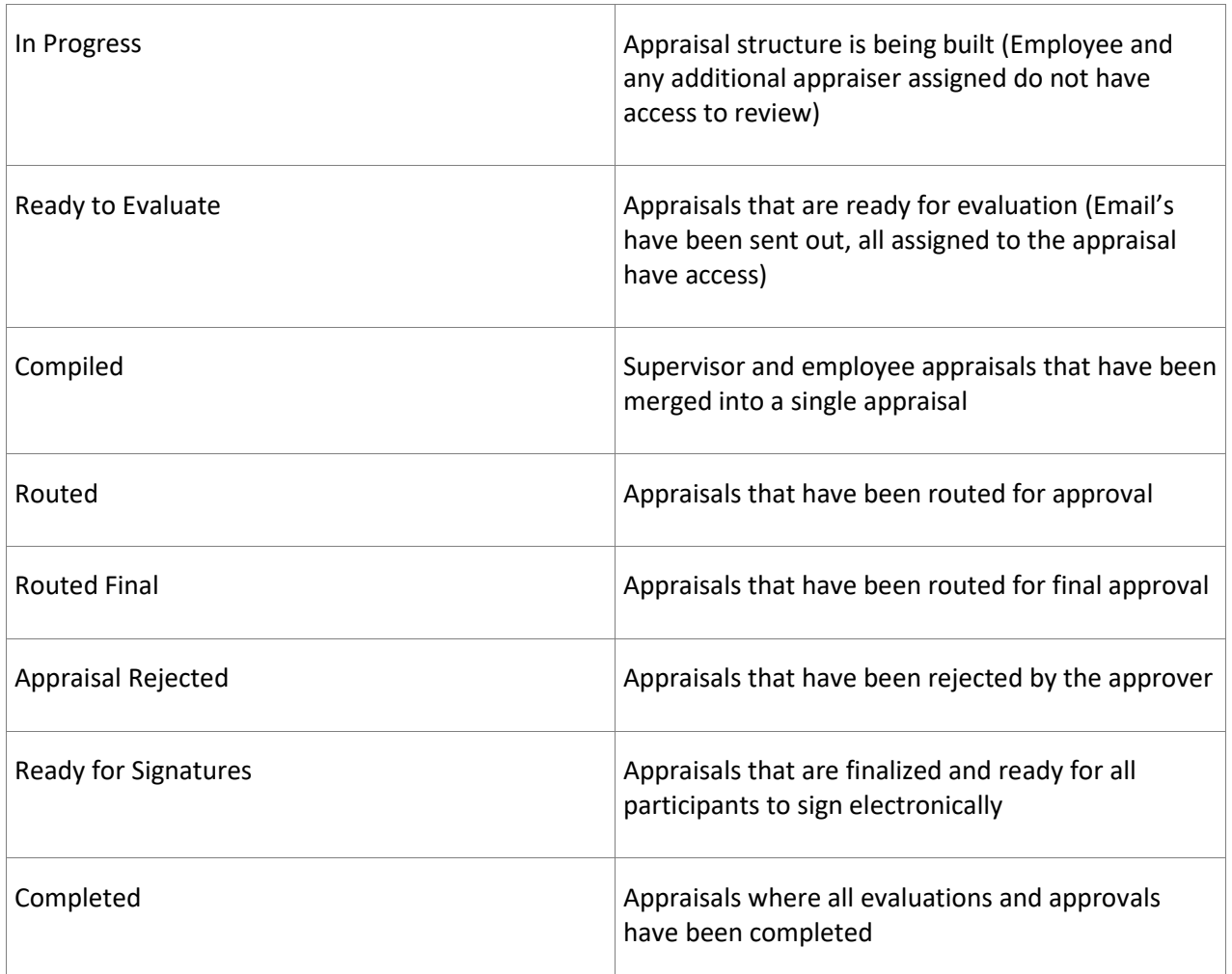

# Evaluating an Appraisal

#### **To evaluate your appraisal:**

1. Click into each tab of the review (there are six of them which are shown in the red boxes below) and then click into each item within the tab. The dot changes from orange to green when the employee and the supervisor have both completed the section

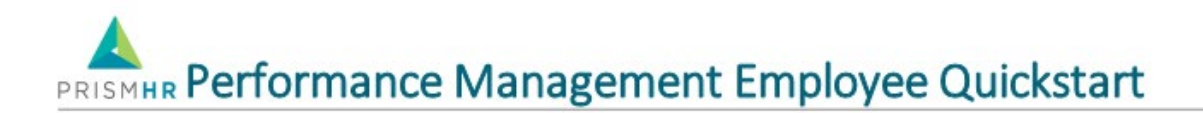

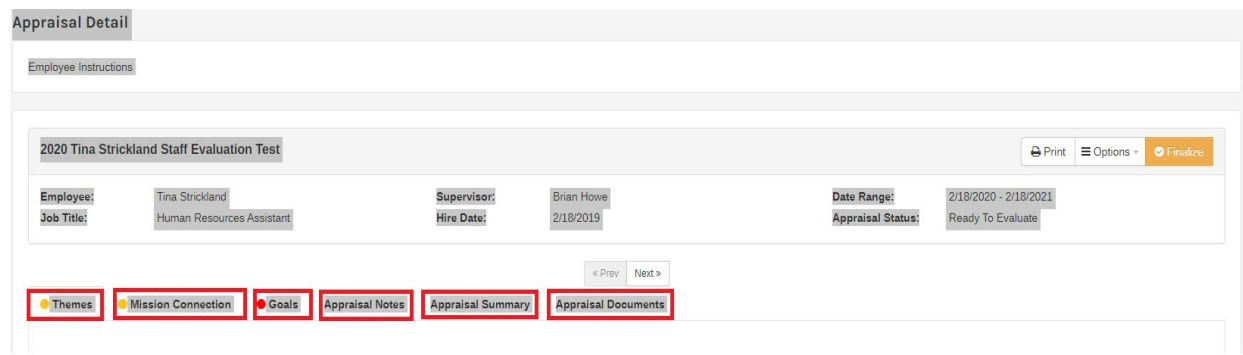

2. When in the Themes tab, click on the first theme. This will bring up the Edit Themes screen. Once you are in this screen, you can work your way through all of the themes by clicking on the **Save** and **Next** buttons in the top right-hand corner.

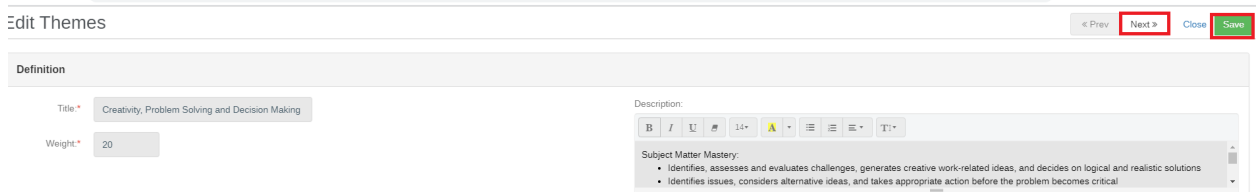

3. You are encouraged to leave **Feedback** on each **Theme.** To do so, enter the **Feedback** in the **Feedback** box.

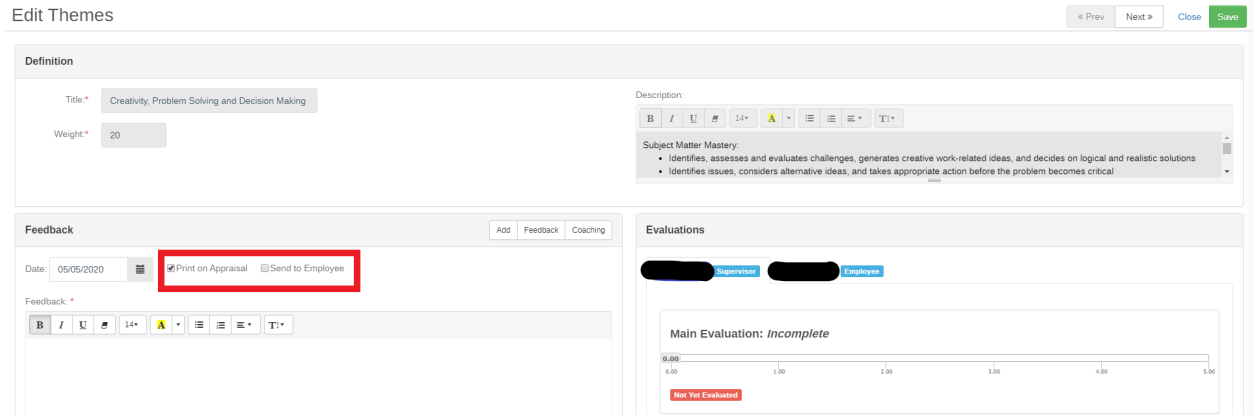

4. The system defaults to **Print on Appraisal.** Please ensure this is selected. Selecting **Send to Superviso**r will send an e-mail to the supervisor notifying them each time an appraisal item is completed (this is not recommended).

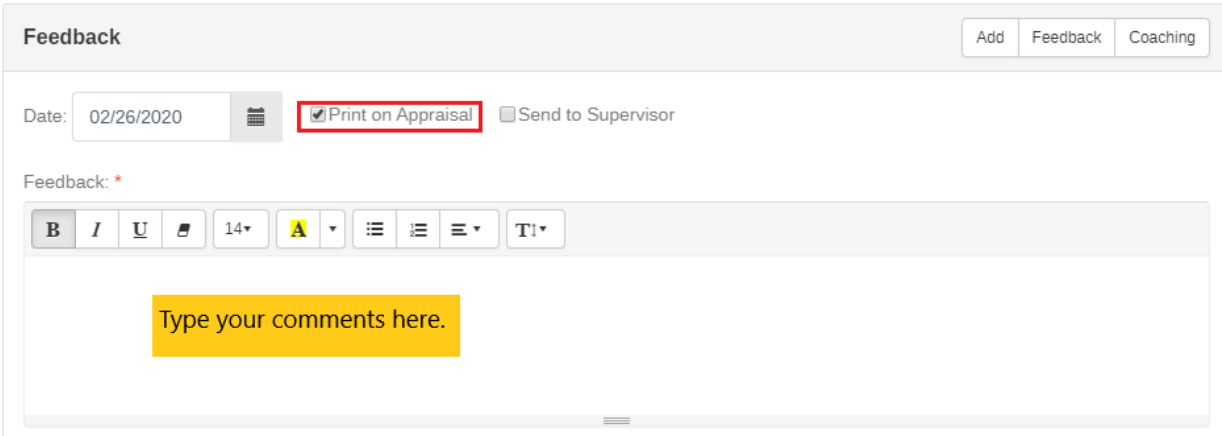

5. Read the theme **Definition** description at the top of the screen and then drag the slider bar to evaluate your performance. There is a 5-point scale with 1 being the lowest and 5 being the highest. The definitions of each of the ratings is shown as you move the slider from left to right. Click the **Save** button at the top right hand of the screen after completing your comments and rating on each theme before moving to the next.

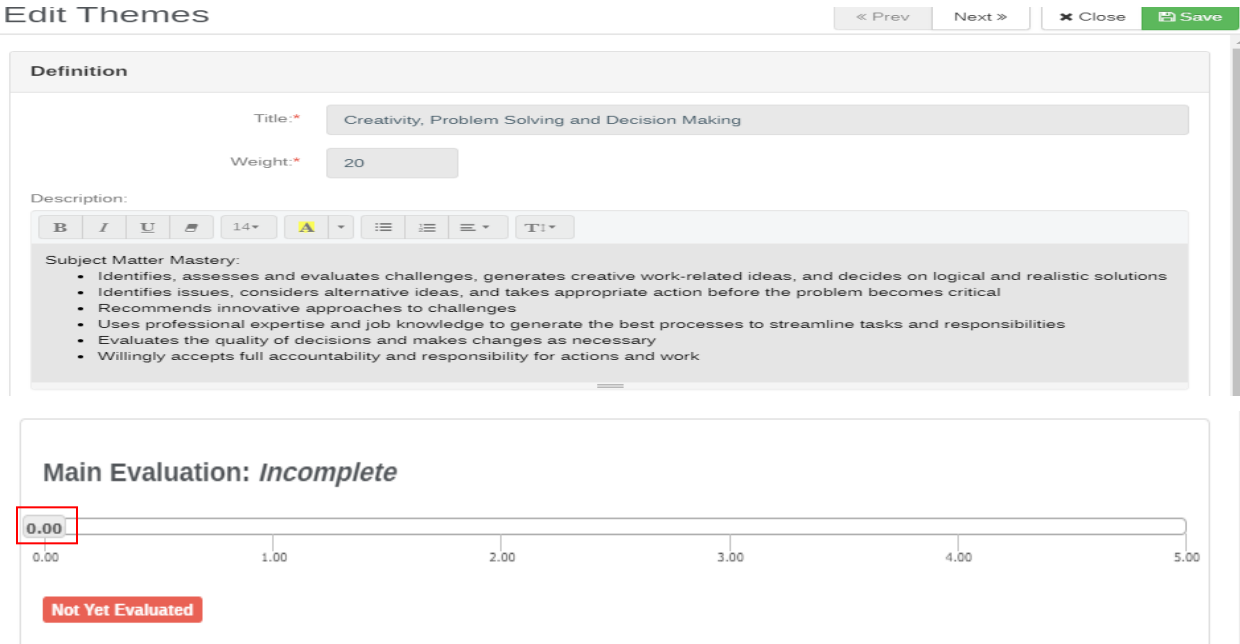

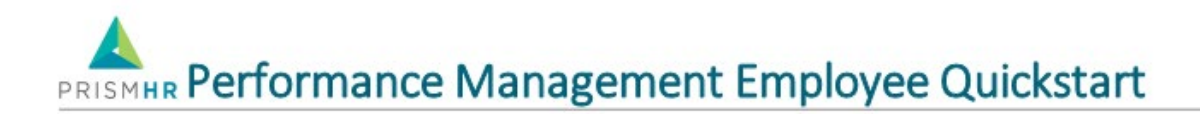

### Mission Connection

**1.** You will be asked the following question, "What do you feel you contribute to make an impact on the College's Mission?" To provide a response click on the **Description** and enter information in the **Feedback** box.

### Reviewing Goals

#### **To review goals on an appraisal:**

- 1. Click the **Goals** tab.
- 2. Click **on the Add button.**

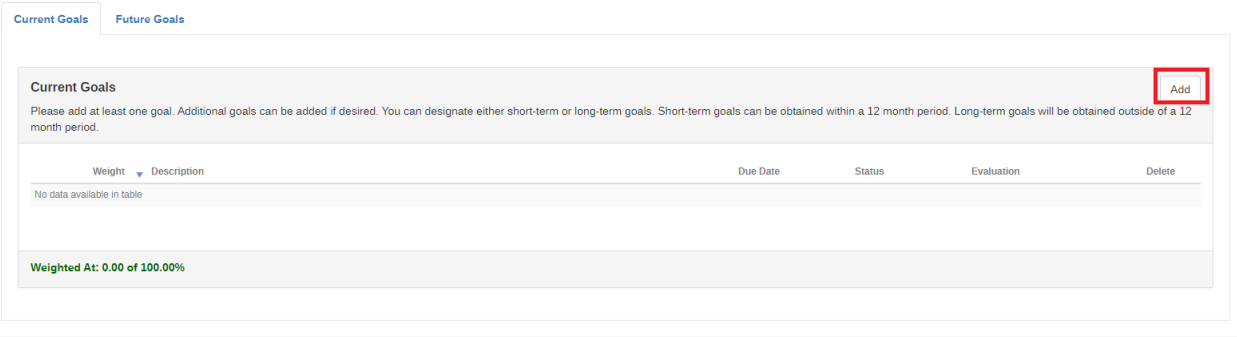

 $\left\| \cdot \right\|$  Prev  $\left\| \cdot \right\|$  Next »

- 2. Under **Definition** add:
	- Title
	- Goal Type
	- Weight (100%)
	- Goal Status
	- % Complete
	- Due Date
- 3. Type your goal in the **Feedback** box.
- 4. Rank the goal in the **Evaluations** box.
- 5. Click **Save** in the upper right hand corner.
- 6. Repeat steps 1-7 for all additional goals.

PRISMHR Performance Management Employee Quickstart

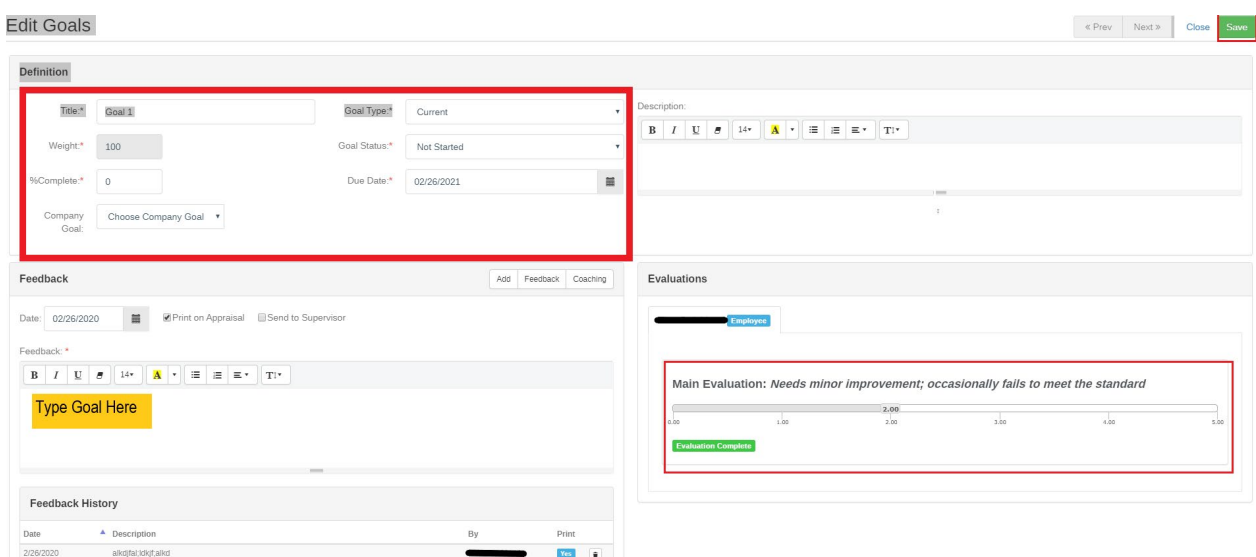

# Adding Appraisal Notes (Optional)

**To add performance notes to an appraisal:**

- 1. Click the **Performance Notes** tab.
- 2. Click **Add Performance Note**.

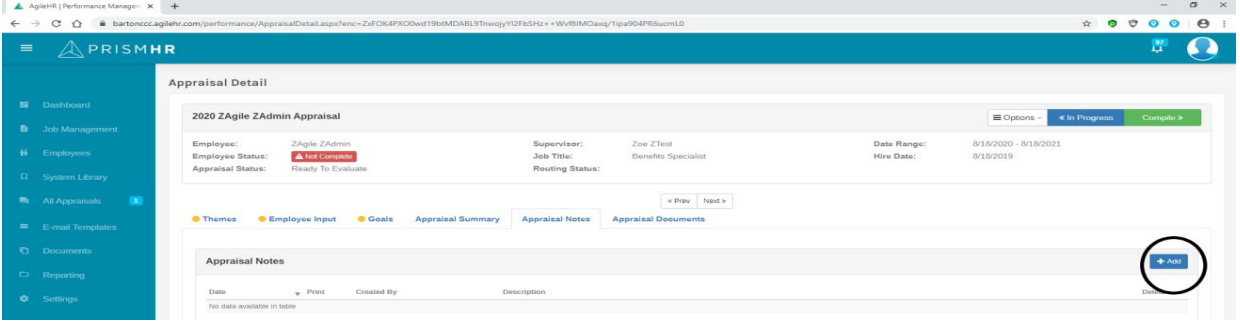

- 3. The system will populate the **Date**.
- 4. The system will default to **Print Note.** This is recommended please do not change.
- 5. Enter a **Description** for the note.
- 6. Click **Save Note**.

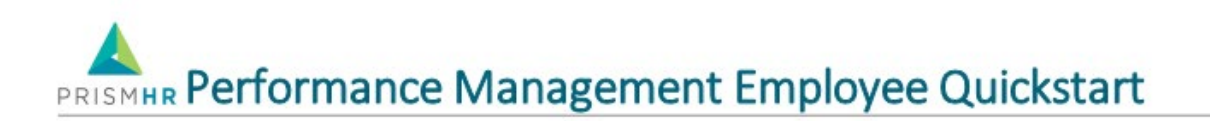

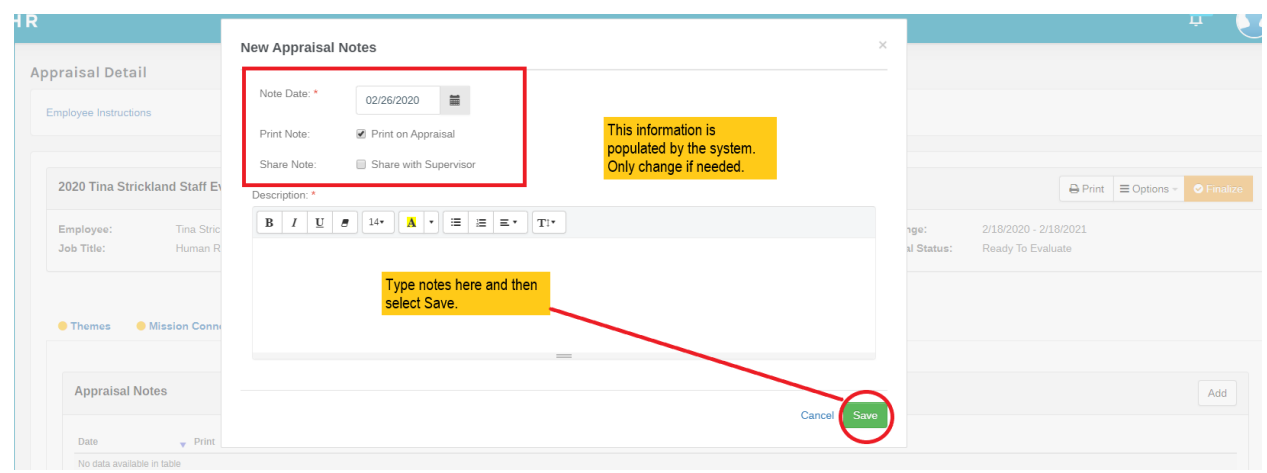

# Creating an Appraisal Summary (Optional)

**To enter an appraisal summary:**

- 1. Click the **Appraisal Summary** tab.
- 1. Click **Add**. The New Appraisal Summary form opens.
- 2. Enter a **Note Date** and **Description**.

3. Select **Print on Appraisal** and/or **Share with Supervisor** if you want to share the summary with the supervisor. *It is recommended that you always select Print on Appraisal. Sharing with your supervisor will send it to them immediately for each item completed and saved.*

#### 4. Click **Save**

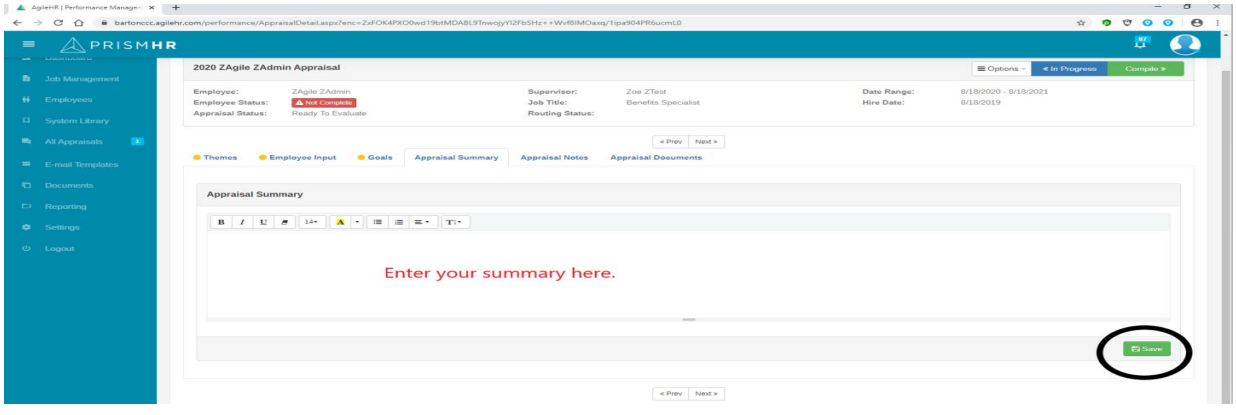

# PRISMHR Performance Management Employee Quickstart

# Reviewing Documents (Optional)

#### **To review appraisal documents:**

- 1. Click the **Appraisal Documents** tab.
- 2. Click **Add**. The New Document form opens.
- 3. Select a **Resource Type**, if desired.
- 4. Click **Choose File** and navigate to the document.
- 5. Click **Open**.
- 6. Select **View on Report** if you want the document to attach to the final appraisal.
- 7. Click **Save**.

Note: Documents will typically be uploaded by the Supervisor. However, an employee can utilize this if they have received "Kudos" they would like to share, training certificates, or any other document pertaining to the appraisal period.

Note: The following file types may be uploaded: .doc, .docx, .pdf, .xls, .xlsx.

### Finishing the Appraisal

1. Click **Finalize** to route your final self-appraisal to your Supervisor.

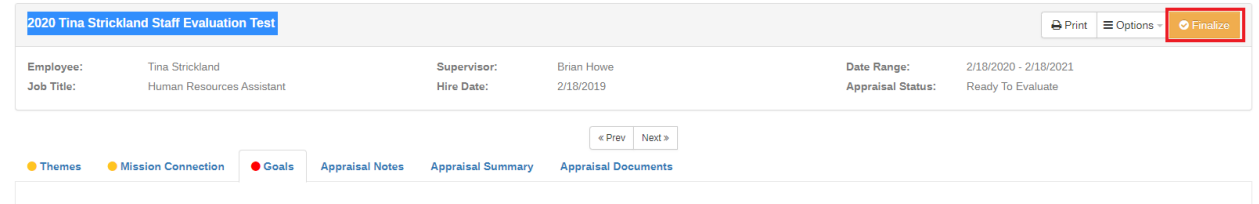

2. Click **Print** if you want to view the appraisal report.

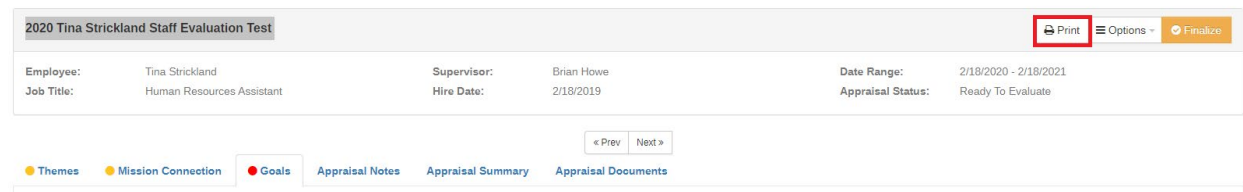

- 3. Your supervisor and approver will need to complete their portions of the appraisal approval process. Once they are finished, you will have your face-to-face meeting.
- 4. Once the face-to-face meeting is finished, your supervisor will initiate the signatures and you will receive an email. You will sign into the system and click the **Ready to Signatures** button.

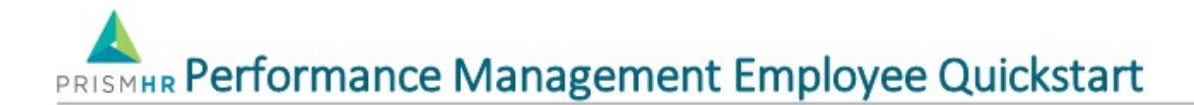

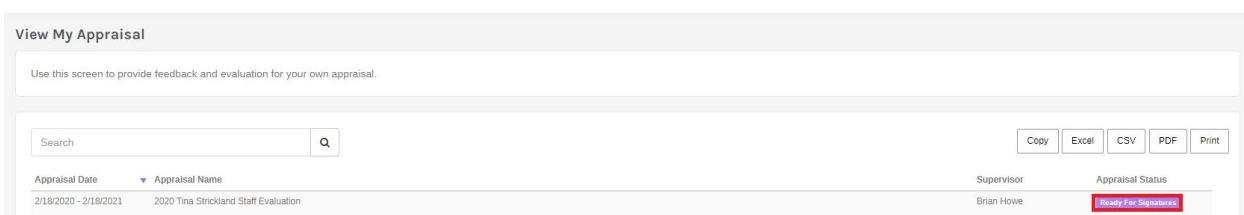

5. The **Sign Appraisal** box will pop up as soon as you click on your appraisal.

#### Sign Appraisal

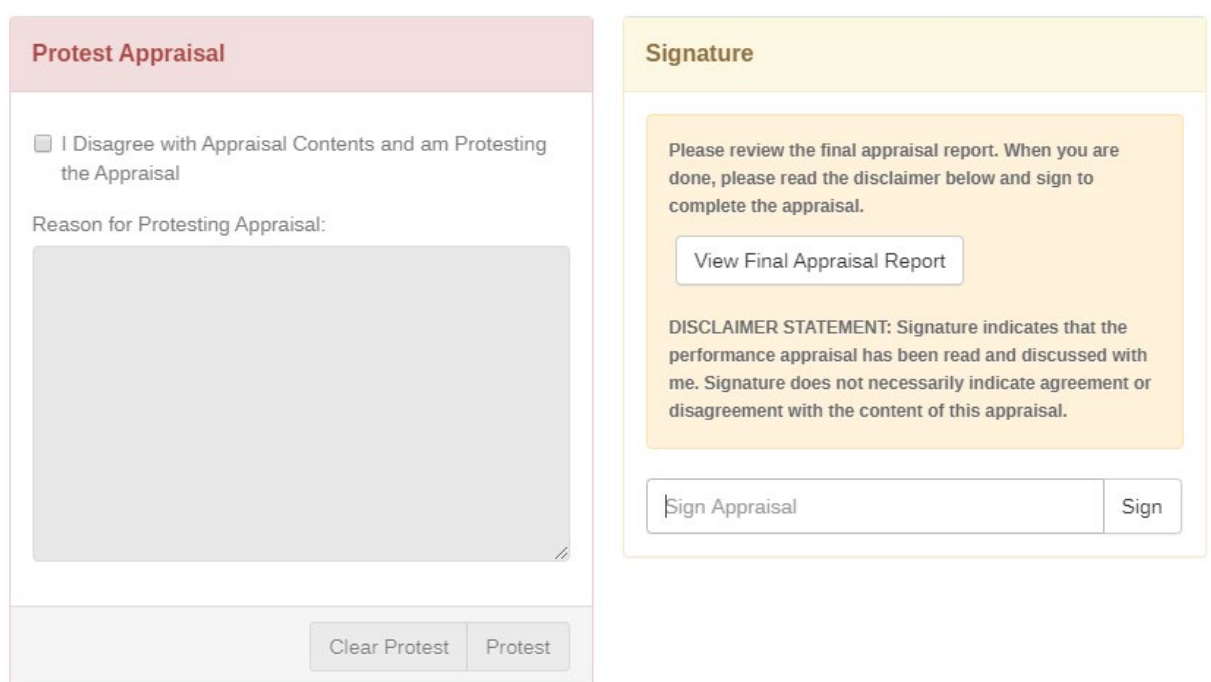

6. Click on the **View Final Appraisal Report** in order to review your complete appraisal.

 $\times$ 

#### Sign Appraisal

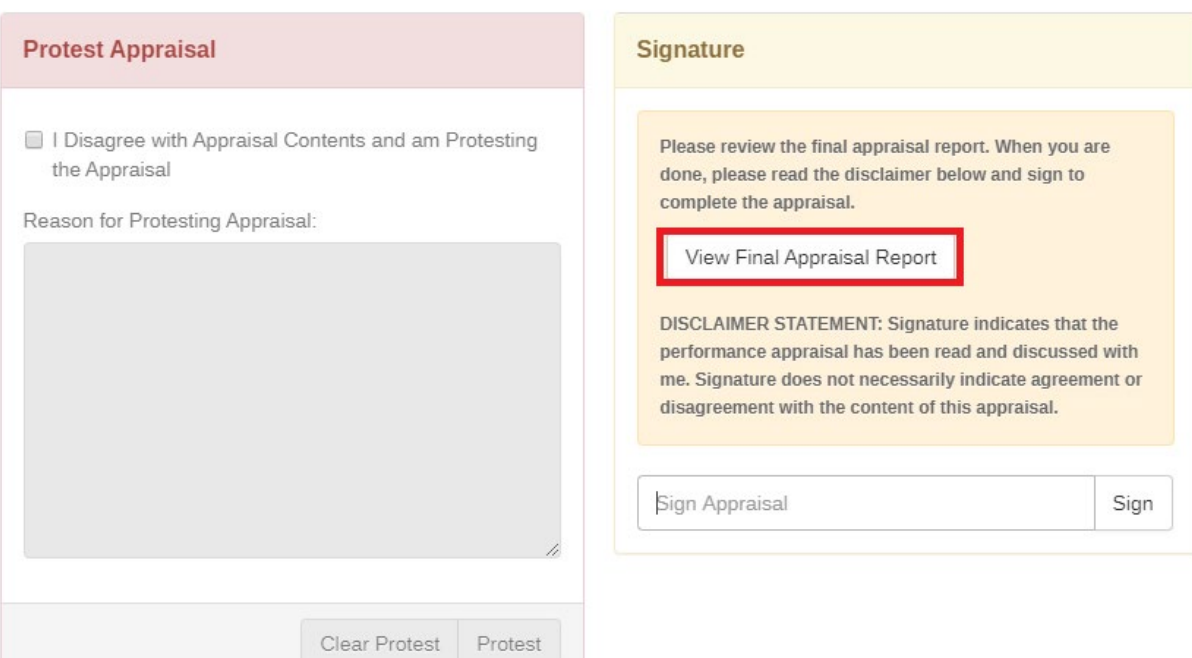

7. If you are comfortable with your appraisal, type your name in the **Sign Appraisal** field and click **Sign.**

#### Sign Appraisal

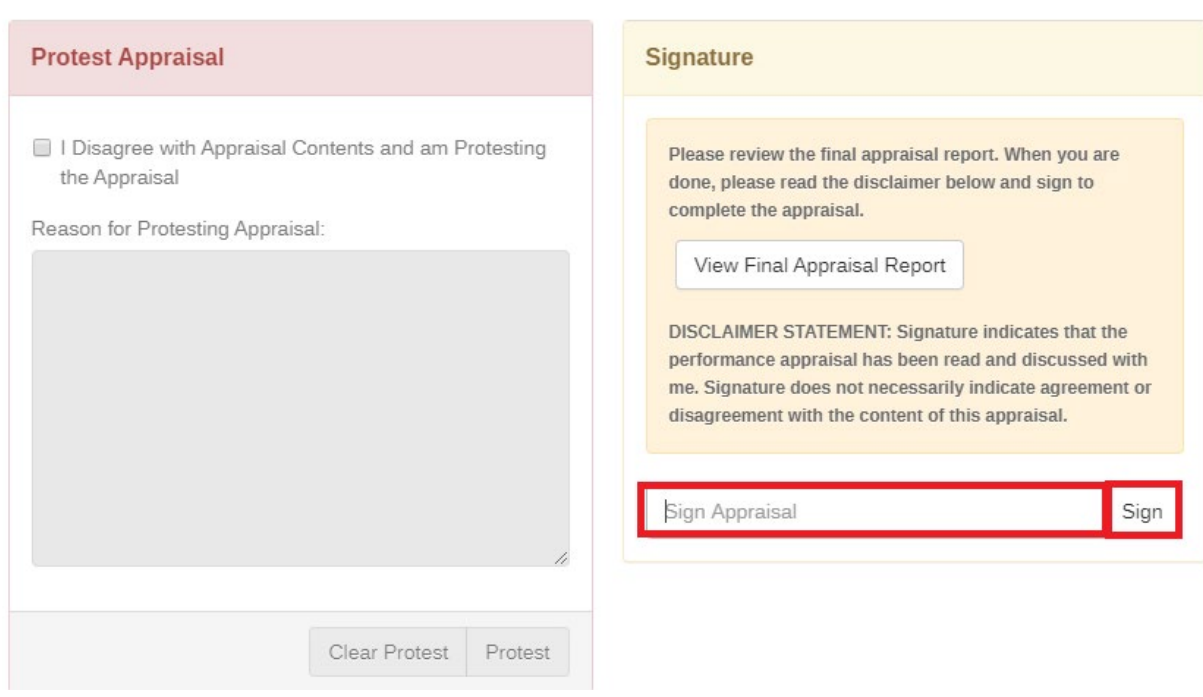

 $\times$ 

 $\times$ 

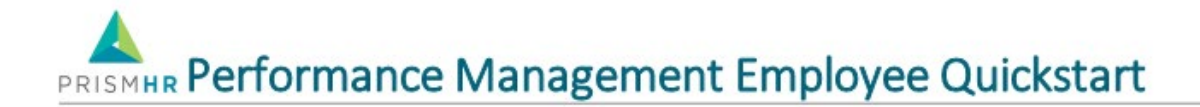

8. If you disagree with your appraisal you have the option to sign under protest. On the left side of the **Signature Appraisal** box is a **Protest Appraisal** option. To protest click the box to the left of the disagree statement. Type your protest comments in the **Reason for Protesting Appraisal**  box and click the **Protest** button. To clear comments, click the **Clear Protest** button. You must then sign the appraisal.

#### Sign Appraisal

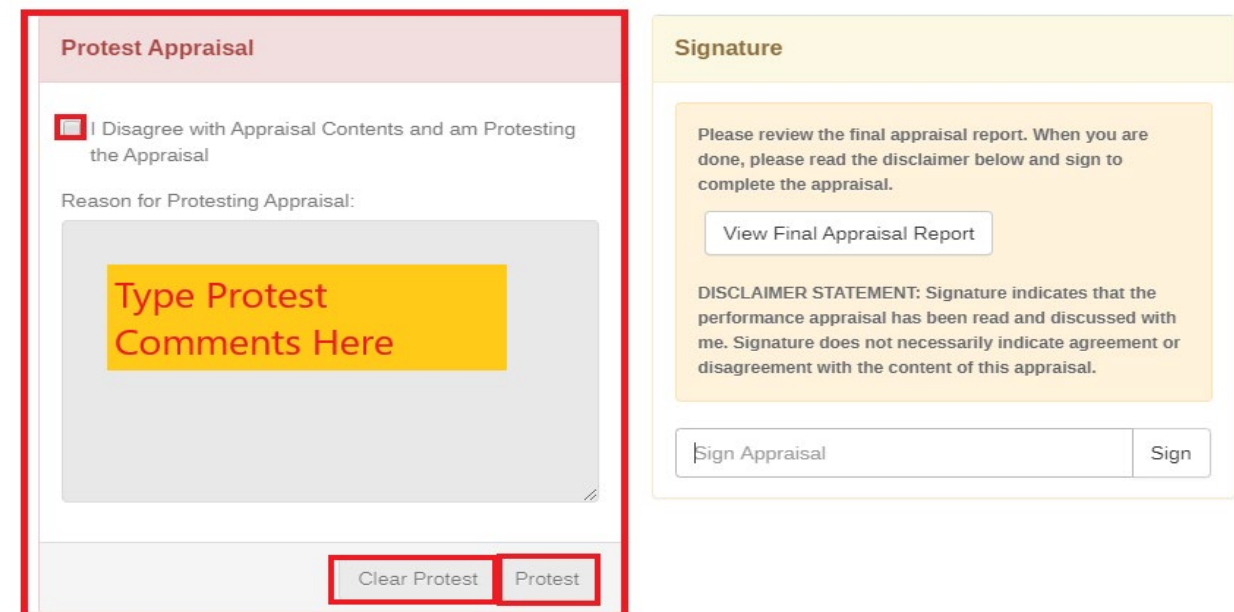

9. Click **Submit Signature**. The appraisal is now finalized.

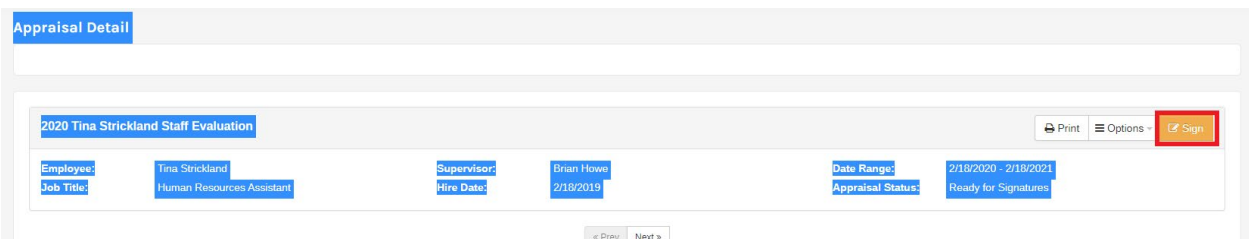

### Auto Create New Appraisal

The system will automatically create a new appraisal upon finalizing the employee's current appraisal. This appraisal is automatically set to **Evaluate**.

#### **Use of the new Appraisal to document goal progression:**

1. The supervisor and employee will receive initial notification that this appraisal is open**.** However, no further notification will be sent until one month prior to the appraisals due date.

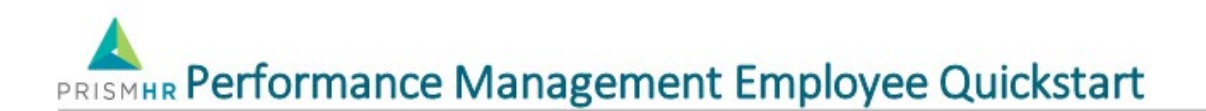

- 2. Nothing needs to be done with this appraisal upon receiving the aforementioned notification.
- 3. If your supervisor selected the **Copy to Future** option in the **Goals** tab for any of the goals in the previous appraisal, they will appear in the **Goals** tab in the new appraisal.
- 4. The employee and supervisor will then be able to show progression in these goals.